Utilisation de l'application PrimaWeb dans la cadre de la gestion du dossier social.

SMALS

# La gestion des profils dans PrimaWeb

Complément au manuel général

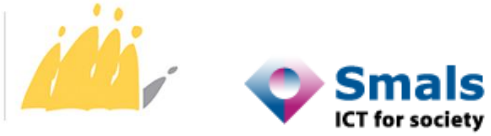

POD MAATSCHAPPELIJKE INTEGRATIE BETER SAMEN LEVEN SPP INTÉGRATION SOCIALE MIEUX VIVRE ENSEMBLE

# Table des matières

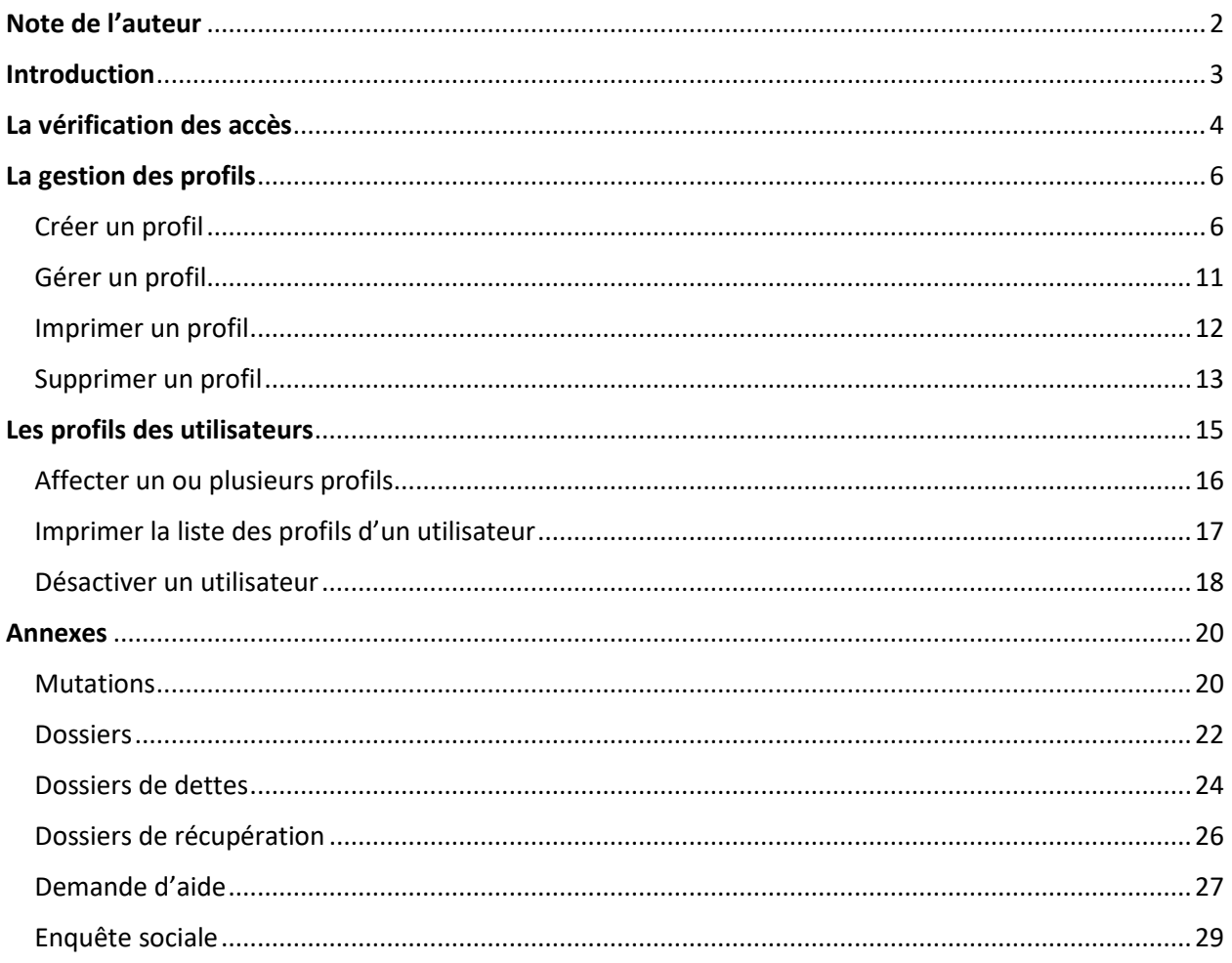

# <span id="page-2-0"></span>Note de l'auteur

Les exemples, les noms et les numéros du registre national dans ce manuel sont purement fictifs et ont été imaginés par l'auteur.

Le présent manuel ne traite que de la gestion des profils.

Il existe un manuel expliquant la gestion des dossiers et demandes liées au Droit à l'intégration sociale ainsi qu'un manuel pour les dossiers relevant de la Loi de 65.

De même, plusieurs manuels complémentaires vous permettent d'utiliser des fonctionnalités plus générales qui ne sont pas obligatoirement liées à l'une ou l'autre des législations en vigueur.

Il existe, entre autres, un manuel expliquant comment accéder à toutes les applications se trouvant sur le Portail de la Sécurité sociale (y compris Primaweb), un manuel concernant les primes d'installation « Loi organique », un manuel relatif aux PIIS, un manuel concernant RSE, ainsi que des manuels spécifiques pour la consultation des mutations et des différents flux de consultation BCSS<sup>1</sup>.

En parcourant les différents écrans de l'application Primaweb, vous remarquerez plusieurs infobulles

représentées par . En activant cette infobulle, vous recevrez un complément d'informations concernant les différentes actions.

Vous constaterez, également, que tous les champs suivis d'un astérisque (\*) seront obligatoires.

02/787.58.28 o[u ocmw-cpas@smals.be](mailto:ocmw-cpas@smals.be)

 $1$  Ces manuels ainsi que tous renseignements complémentaires sont disponibles sur demande auprès du service Helpdesk CPAS de Smals aux coordonnées suivantes :

Certains manuels se trouvent également sur Primabook [\(https://primabook.mi-is.be\)](https://primabook.mi-is.be/).

# <span id="page-3-0"></span>Introduction

A la demande du SPP IS et afin de répondre aux normes de sécurité, un module est disponible dans Primaweb permettant de gérer les accès des différents utilisateurs

Avant de pouvoir attribuer des profils dans Primaweb, il faut d'abord posséder le rôle adéquat dans l'application Gestion des accès. Cette application se trouve sur le Portail de la Sécurité sociale [\(https://professional.socialsecurity.be\)](https://professional.socialsecurity.be/).

**Primaweb** fait référence aux **profils**, tandis que la **Gestion des accès** fait référence aux **rôles**.

Les **rôles** possibles dans la Gestion des accès pour la **qualité Action sociale** sont **« Agent social »** et **« Gestion Primaweb ».**

Le Gestionnaire local ou le co-Gestionnaire local de la qualité Action sociale peut attribuer les rôles appropriés et gérer les profils dans Primaweb.

Toutefois, le (co-) Gestionnaire local peut décider de confier la gestion des profils à un employé du CPAS. Le rôle « Gestion Primaweb » devra alors être attribué à cette personne, via l'application Gestion des accès.

Pour que le gestionnaire de Primaweb puisse attribuer les profils à un utilisateur, le rôle « Agent social » devra d'abord être affecté à l'utilisateur, dans l'application Gestion des accès.

Ensuite, l'utilisateur se connecte au moins une fois à Primaweb. A ce moment-là, aucune fonction ne sera encore disponible. Après cela, le gestionnaire Primaweb pourra attribuer le profil nécessaire à l'utilisateur.

# <span id="page-4-0"></span>La vérification des accès

Chaque utilisateur peut vérifier le ou les profils qui lui ont été affectés.

Au départ de la page d'accueil de Primaweb, dans la partie « Accès », activez « Mes accès ».

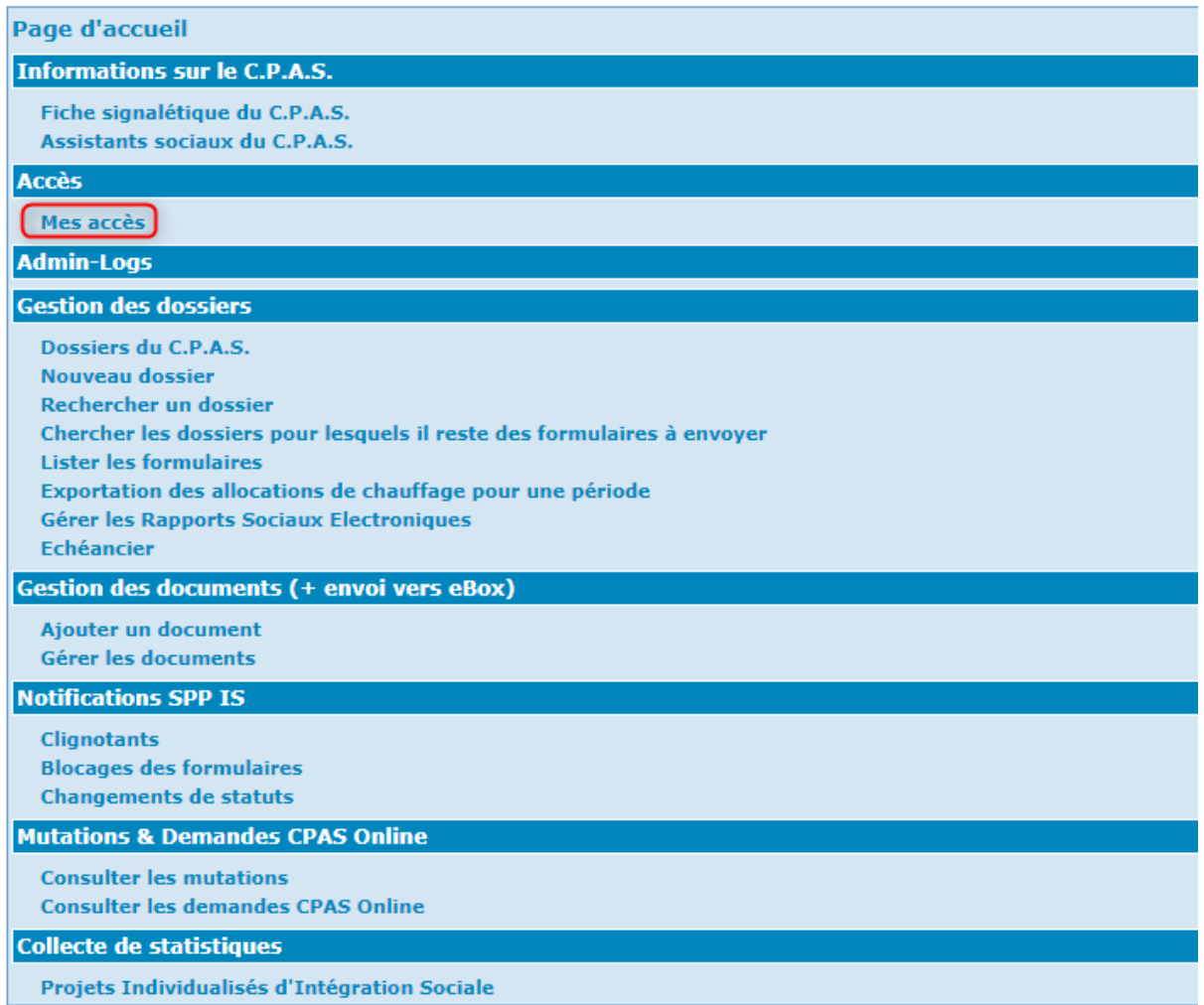

Vous obtenez alors la liste des profils qui vous ont été affectés.

En activant la petite loupe à côté d'un profil, la liste des fonctions liées à ce profil apparaît. Vous pouvez ainsi vérifier les fonctions auxquelles vous avez accès.

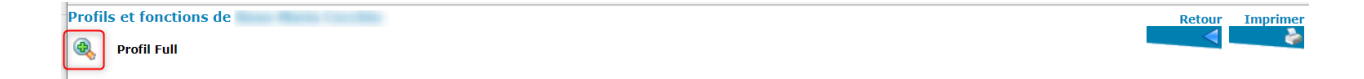

Vous avez la possibilité d'imprimer ces listes en activant « Imprimer ».

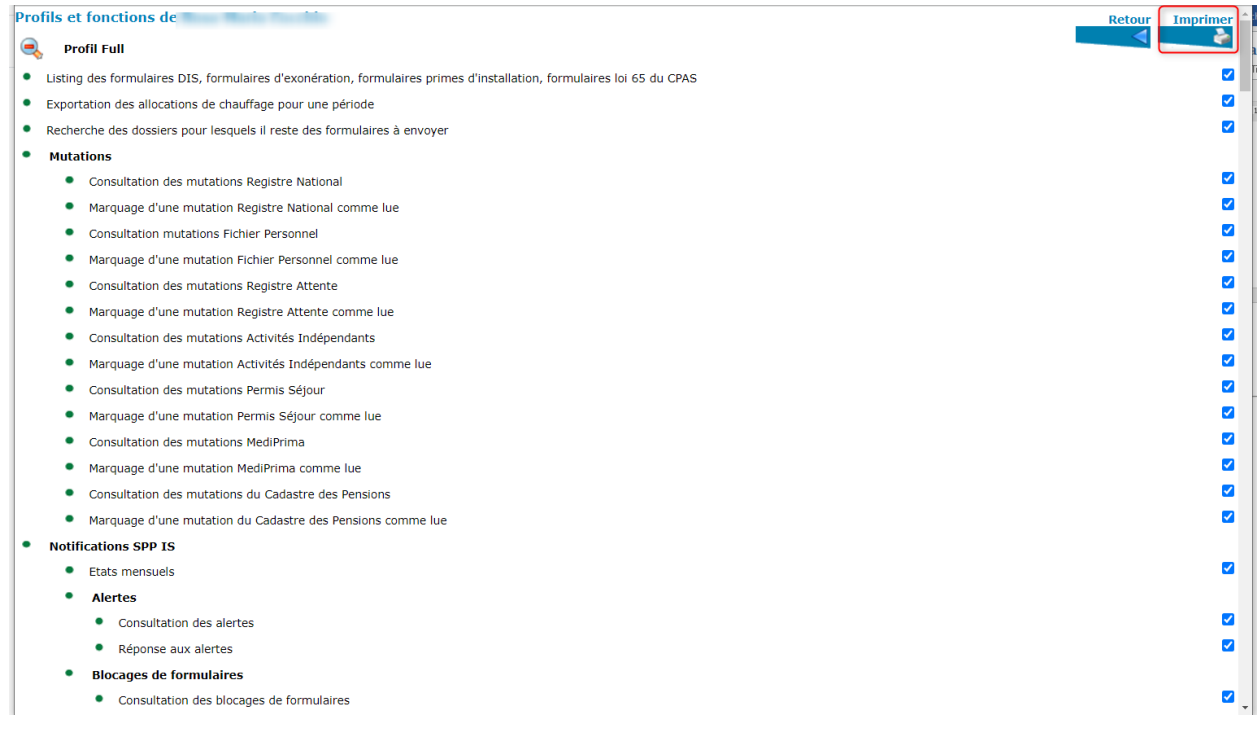

# <span id="page-6-0"></span>La gestion des profils

Comme expliqué précédemment, la personne ayant le rôle « Gesion Primaweb » peut créer, gérer et supprimer les profils.

## <span id="page-6-1"></span>Créer un profil

Lorsque vous vous connectez à Primaweb, sélectionnez, via le menu déroulant, le rôle « Gestion Primaweb ».

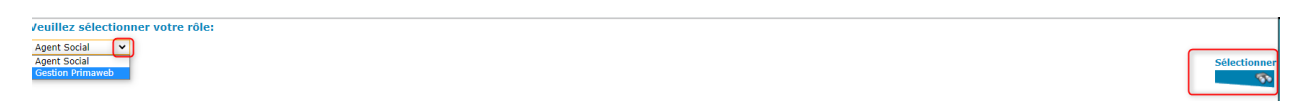

Afin de créer un profil, activez, dans la partie « Accès », l'option « Gérer les accès des utilisateurs du C.P.A.S. ».

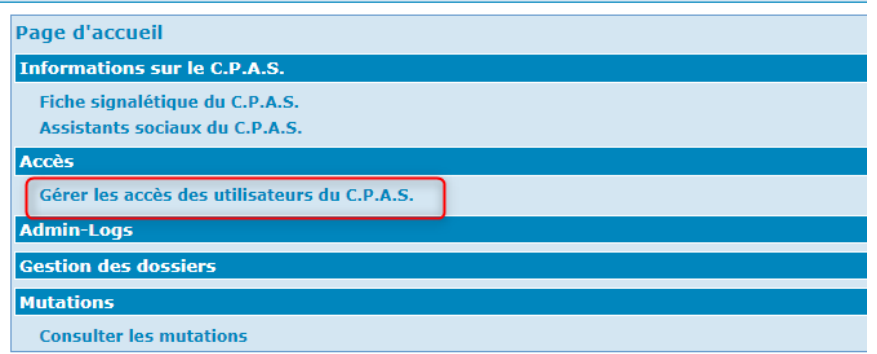

Dans l'écran suivant, vous trouverez une liste des profils existants ainsi qu'une liste des utilisateurs avec des profils et des utilisateurs sans profils mais qui se sont déjà connectés à Primaweb une première fois.

Pour créer un profil, activez « Créer un profil ».

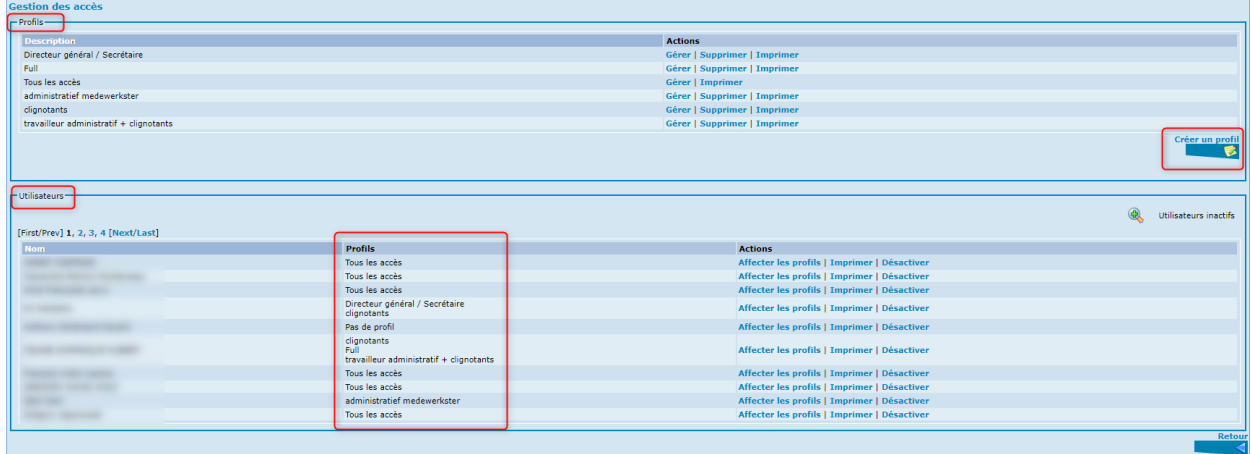

Dans l'écran suivant, vous décrivez le profil que vous souhaitez créer<sup>2</sup>.

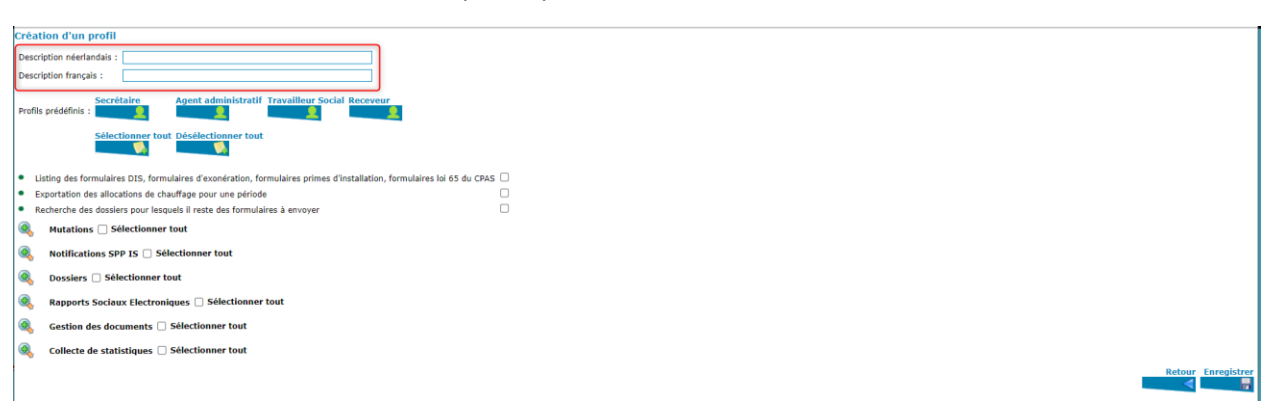

Vous déterminez ensuite les fonctions que vous souhaitez attribuer au profil<sup>3</sup>.

Activez la loupe verte afin d'afficher le détail de la fonction.

Primaweb offre plusieurs possibilités à cet égard.

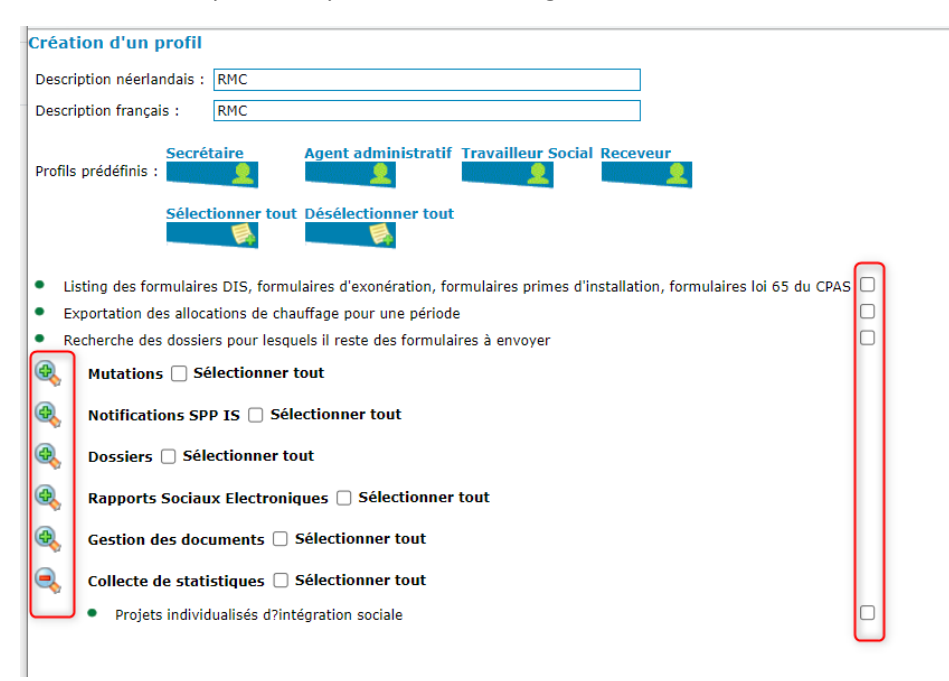

Vous commencez par une liste vide.

Soit vous cochez les fonctions souhaitées, soit vous activez « Sélectionner tout ».

<sup>2</sup> La description du profil apparaîtra dans la langue choisie par l'utilisateur lors de sa connexion à Primaweb. Si l'utilisateur se connecte en français, la description apparaîtra en français.

<sup>&</sup>lt;sup>3</sup> Dans le chapitre « Annexes » de ce présent manuel, vous trouverez des informations supplémentaires concernant les différents blocs de fonctions.

En choisissant « Sélectionner tout », Primaweb cochera toutes les fonctions existantes, mais vous pouvez décocher les fonctions que vous ne souhaitez pas attribuer au profil.

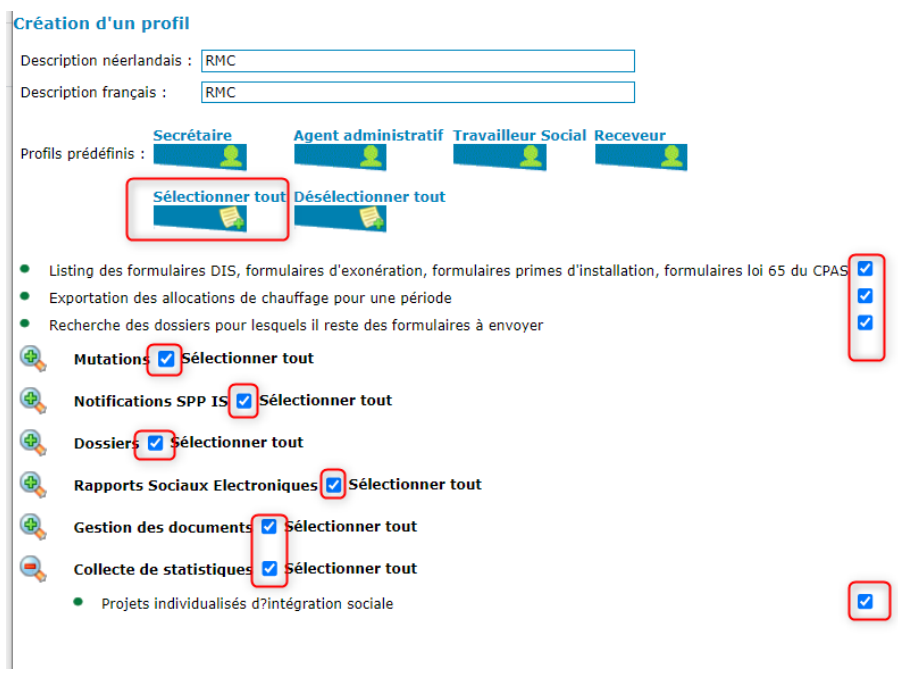

Vous pouvez également utiliser les profils prédéfinis<sup>4</sup> :

- Directeur général / Secrétaire
- Agent administratif
- Travailleur social
- Directeur financier / Receveur

En choisissant un profil prédéfini, Primaweb cochera certaines des fonctions qui peuvent être utiles à cette personne pour accomplir ses tâches. Vous pouvez évidemment cocher ou décocher des fonctions, suivant les besoins et l'organisation de votre centre.

<sup>&</sup>lt;sup>4</sup> Le nom des profils prédéfinis varie en fonction de la région mentionnée dans la fiche descriptive du CPAS.

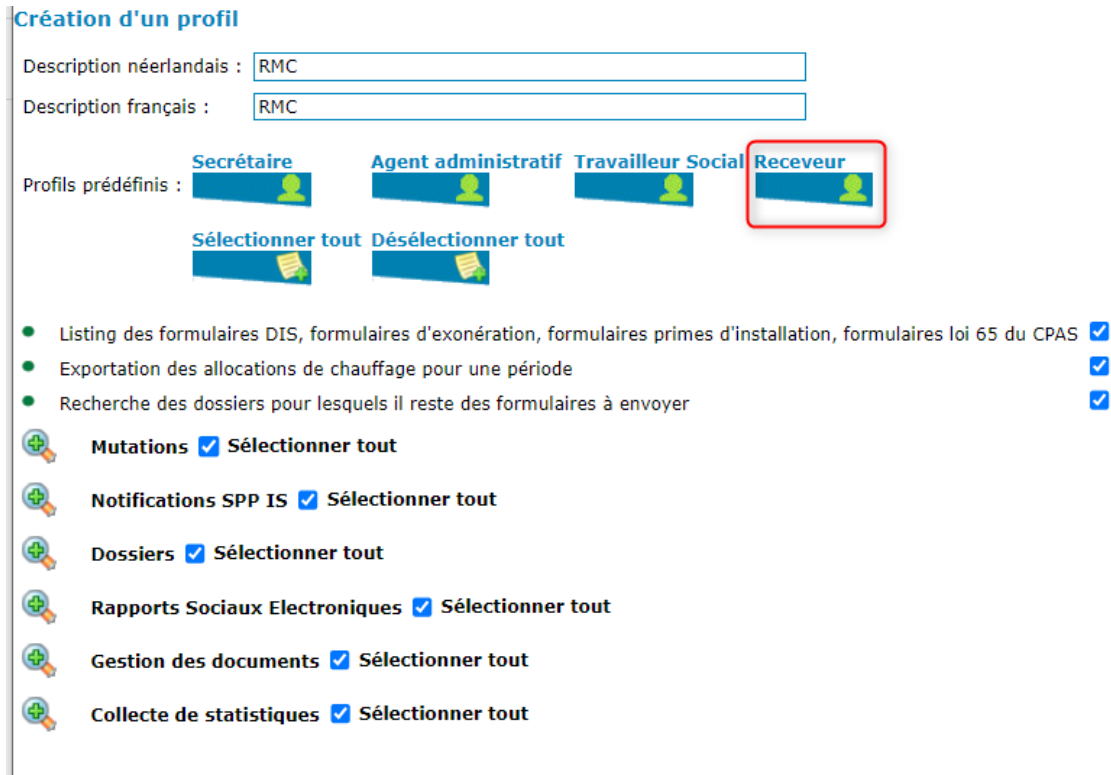

Dès que toutes les fonctions souhaitées ont été cochées, activez « Enregistrer ».

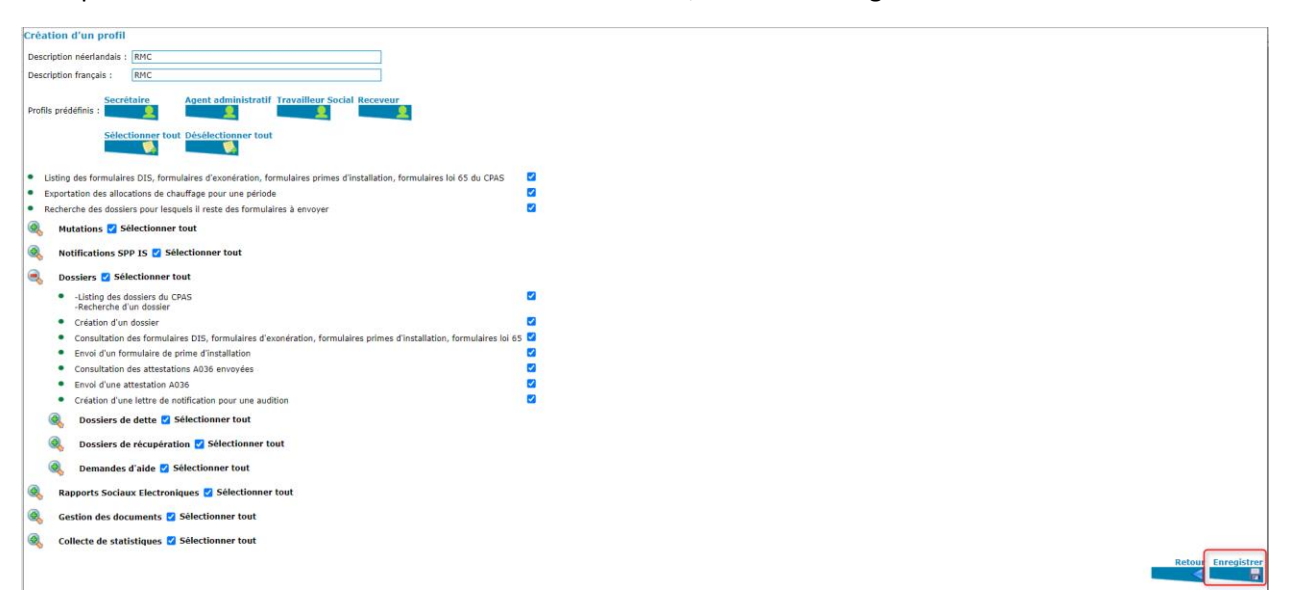

Après l'enregistrement, vous êtes redirigés vers la page principale de la Gestion des accès. Le profil que vous venez de créer a été ajouté à la liste des profils. Si nécessaire, vous pouvez en créer d'autres.

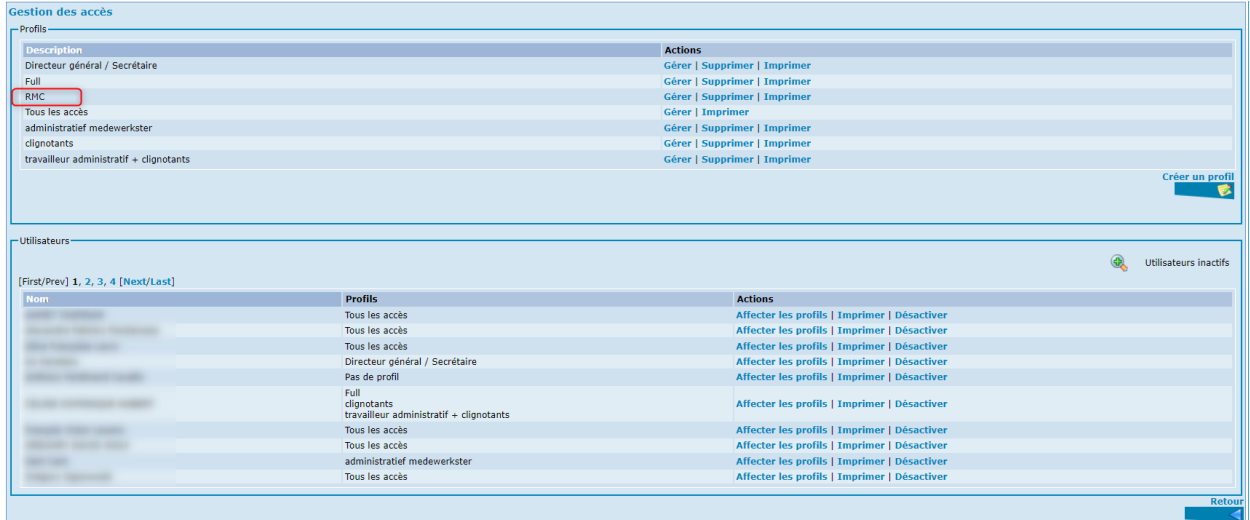

Pour chaque profil créé, vous avez la possibilité d'entreprendre différentes actions :

- Gérer
- Supprimer
- Imprimer

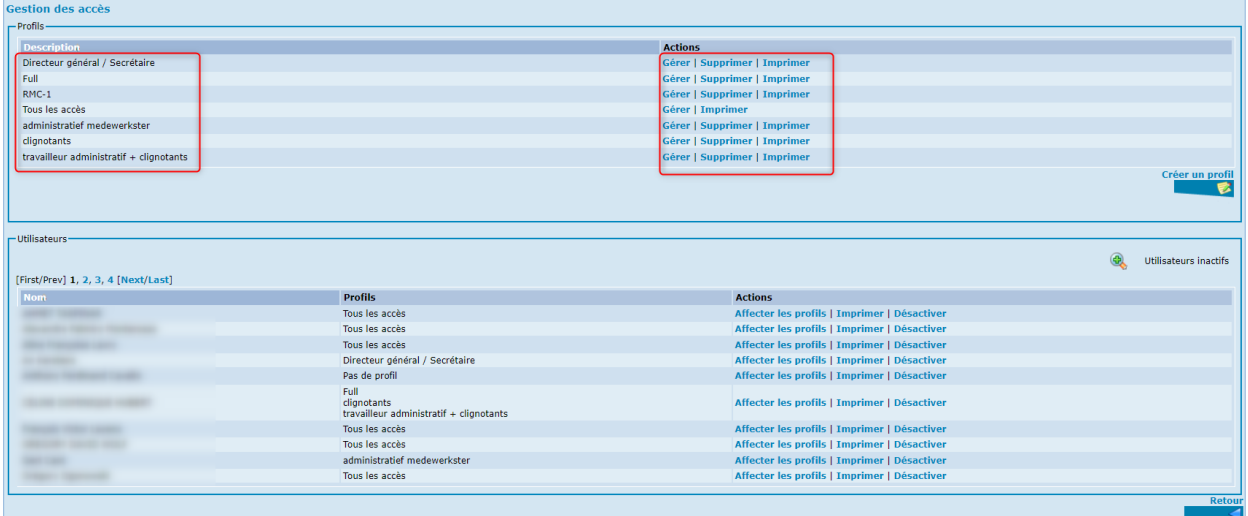

# <span id="page-11-0"></span>Gérer un profil

Un profil créé peut être modifié en activant l'option « Gérer » à côté du profil que vous souhaitez modifier.

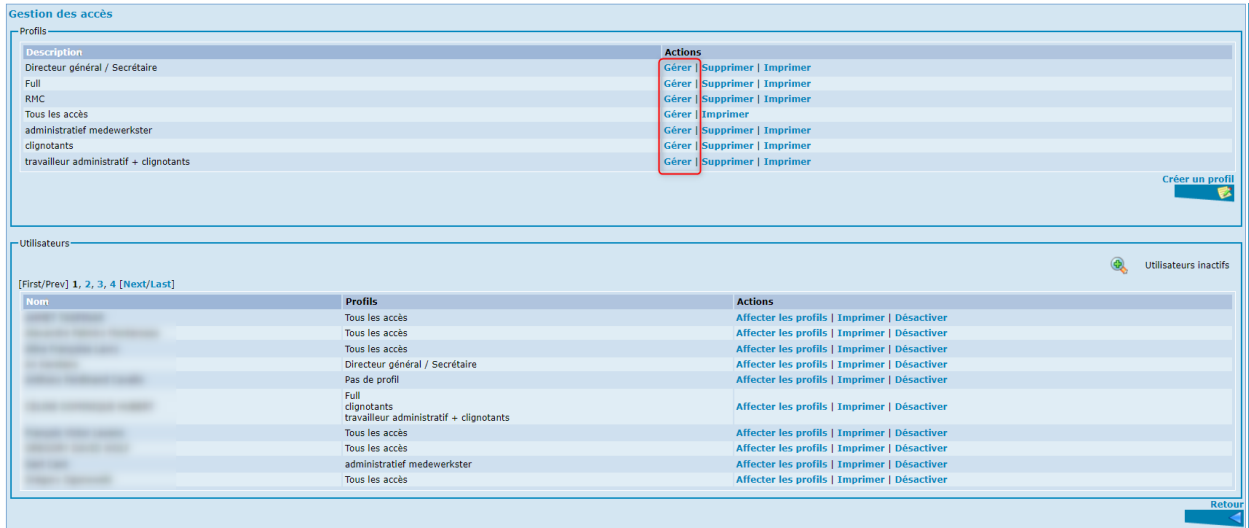

Dans l'écran suivant, vous pouvez changer le nom du profil et modifier la liste des fonctions.

Dès que toutes les modifications sont effectuées, activez « Enregistrer ».

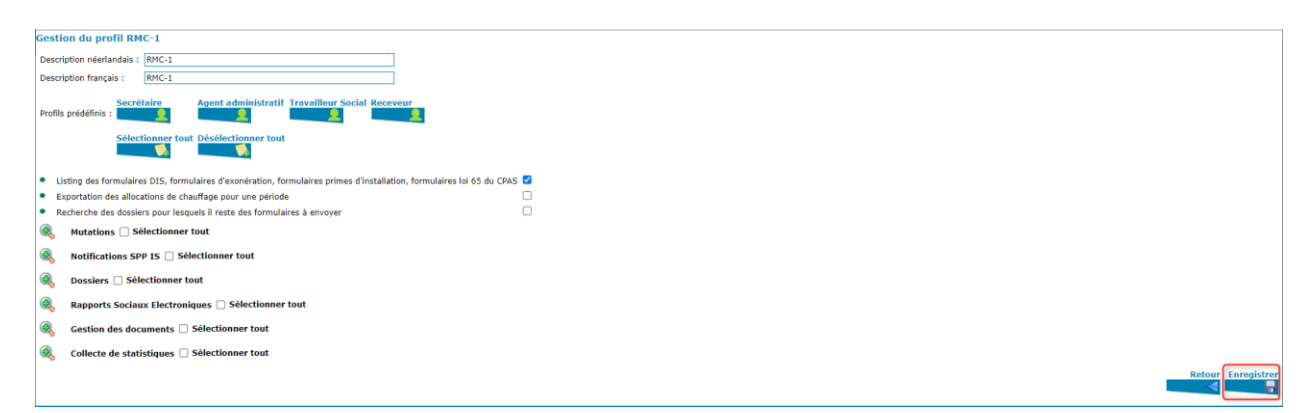

# <span id="page-12-0"></span>Imprimer un profil

Vous avez la possibilité d'imprimer la liste des utilisateurs auxquels le profil a été attribué ainsi que la liste des fonctions ajoutées à ce profil pour chaque profil.

Activez « Imprimer » à côté du profil concerné.

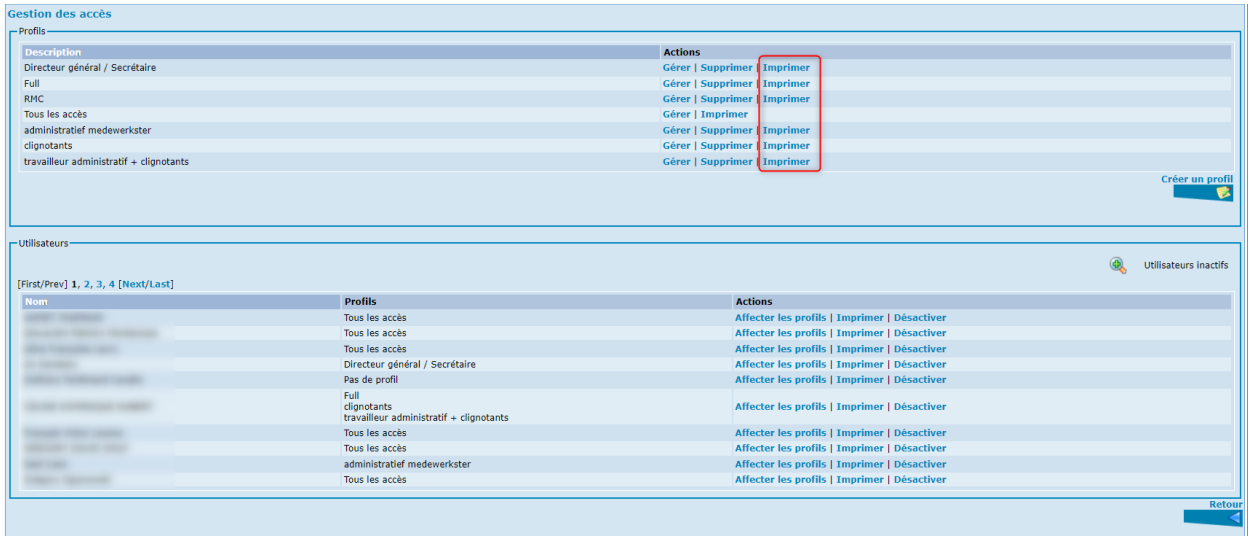

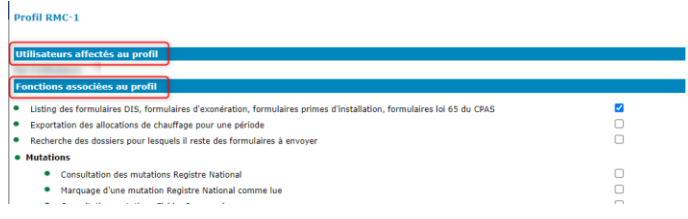

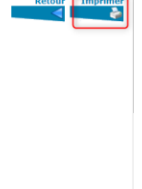

# <span id="page-13-0"></span>Supprimer un profil

A tout moment, vous pouvez supprimer un profil.

Activez « Supprimer » à côté du profil que vous souhaitez supprimer.

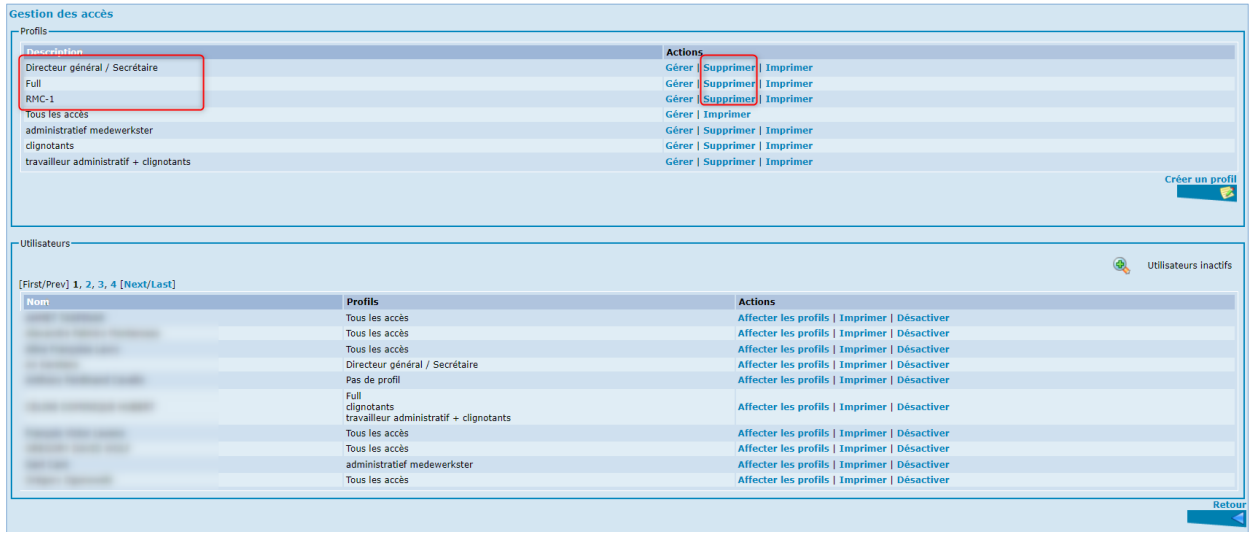

Une infobulle apparaîtra vous demandant de confirmer votre choix. Activez l'option « OK » pour supprimer le profil.

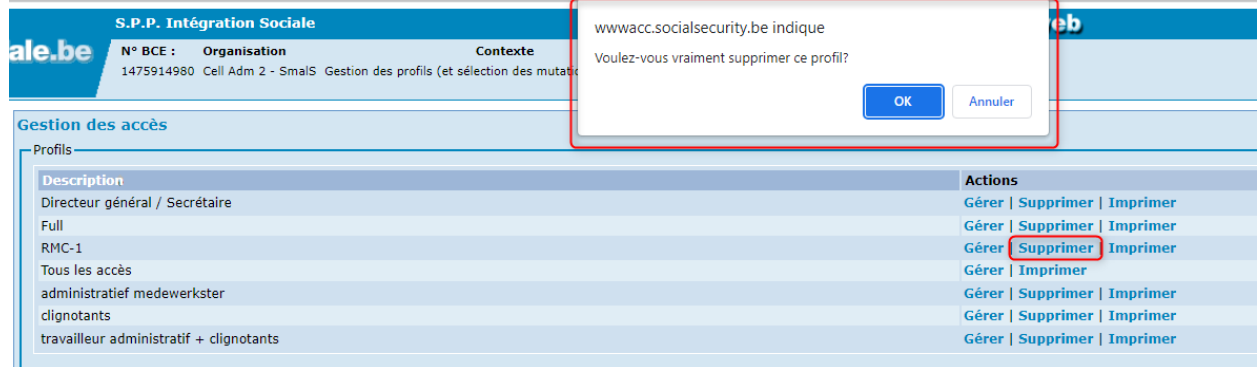

Après avoir confirmé, l'écran « Gestion des accès » apparaît à nouveau. Vous constaterez que le profil supprimé n'est plus présent dans la liste des profils.

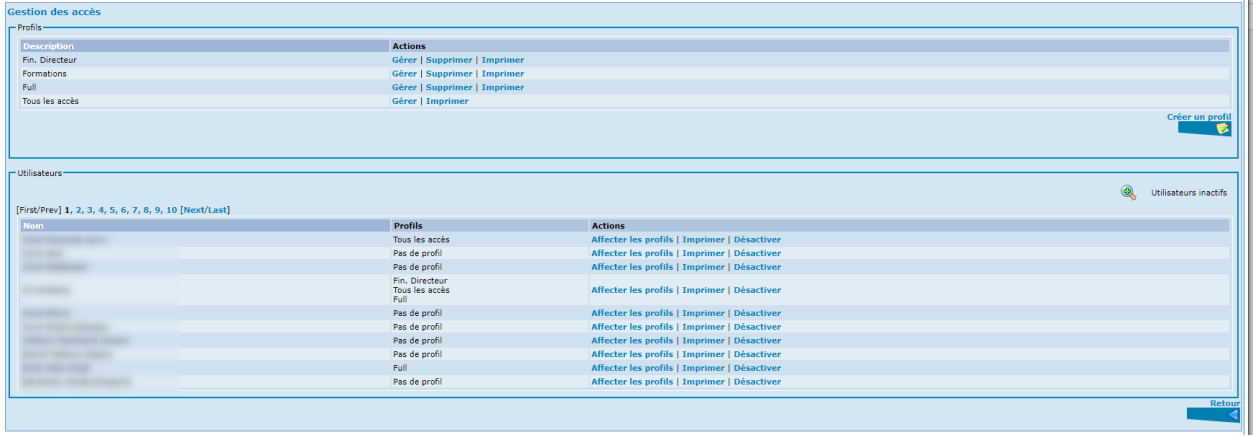

**Attention** : Il ne sera pas possible de supprimer un profil qui est encore attribué à au moins un utilisateur. Vous recevrez ce message d'erreur :

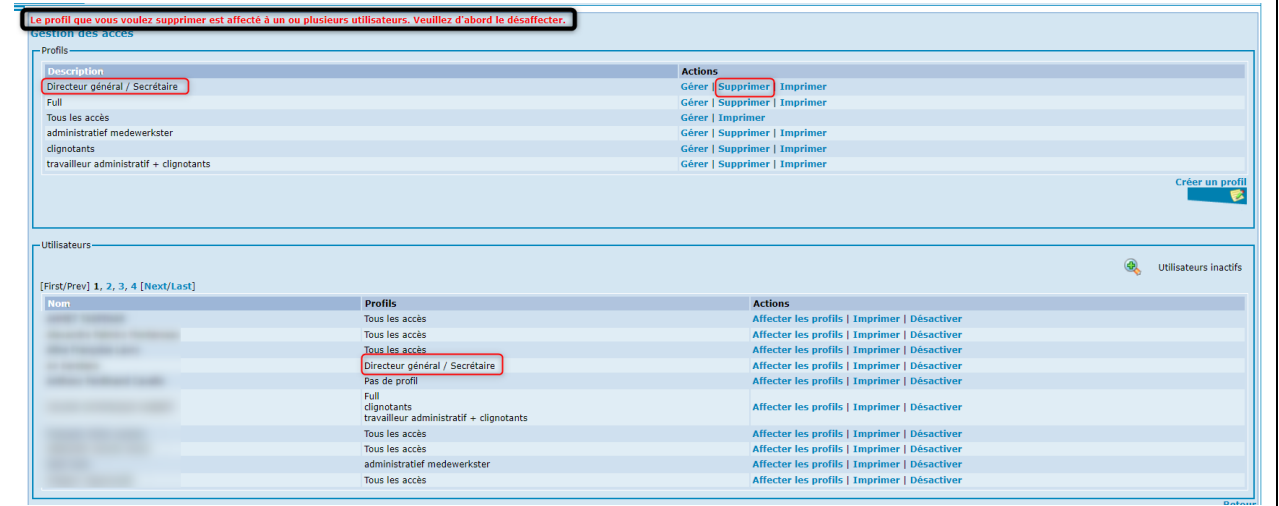

# <span id="page-15-0"></span>Les profils des utilisateurs

Au départ de la page d'accueil de Primaweb, dans la partie « Accès », activez l'option « Gérer les accès des utilisateurs du C.P.A.S. » pour attribuer un profil à un utilisateur.

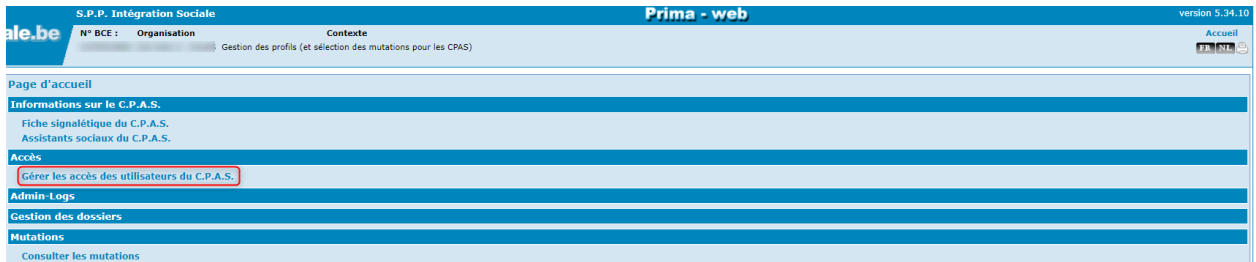

Dans l'écran suivant, la liste des profils existants apparaîtra ainsi que la liste des utilisateurs qui ont déjà effectué une première connexion à Primaweb.

Si vous ne trouvez pas un utilisateur dans la liste, vérifiez :

→ si le rôle « Agent social » a été octroyé à cette personne dans l'application « Gestion des accès » qui se trouve sur le Portail de la Sécurité sociale

**ET**

 $\rightarrow$  si la personne s'est connectée une fois à Primaweb.

Dans la partie « Utilisateurs », vous avez la possibilité d'entreprendre différentes actions :

- Affecter les profils
- Imprimer
- Désactiver

# <span id="page-16-0"></span>Affecter un ou plusieurs profils

L'attribution d'un ou plusieurs profils s'effectue en activant, dans la partie « Actions », l'option « Affecter les profils » à côté du nom de la personne concernée.

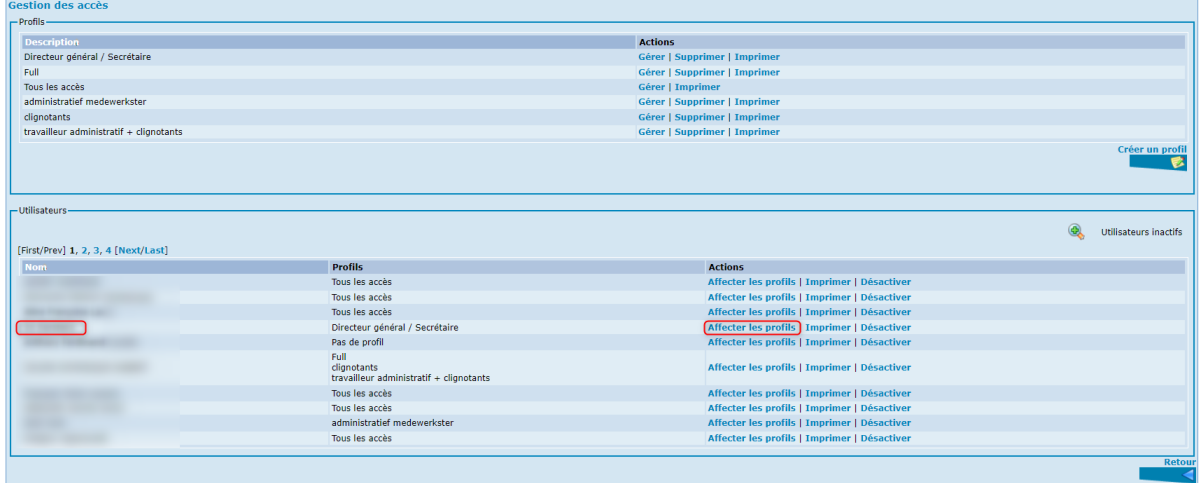

Dans l'écran suivant, choisissez les profils que vous souhaitez affecter à la personne concernée, en cochant la petite case à côté du profil.

Activez ensuite « Enregistrer ».

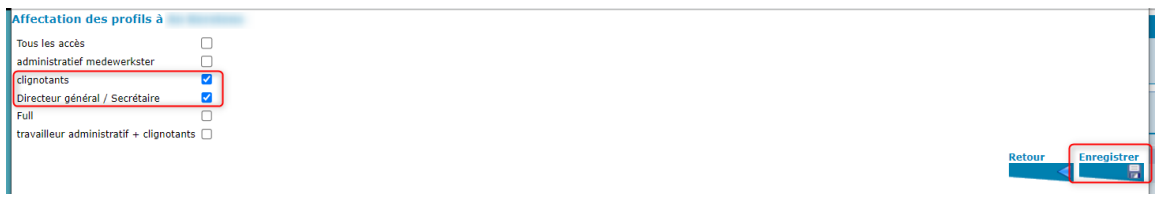

Après l'enregistrement, vous reviendrez à l'écran « Gestion des accès ».

Vous constaterez que les profils ont été attribués à la personne.

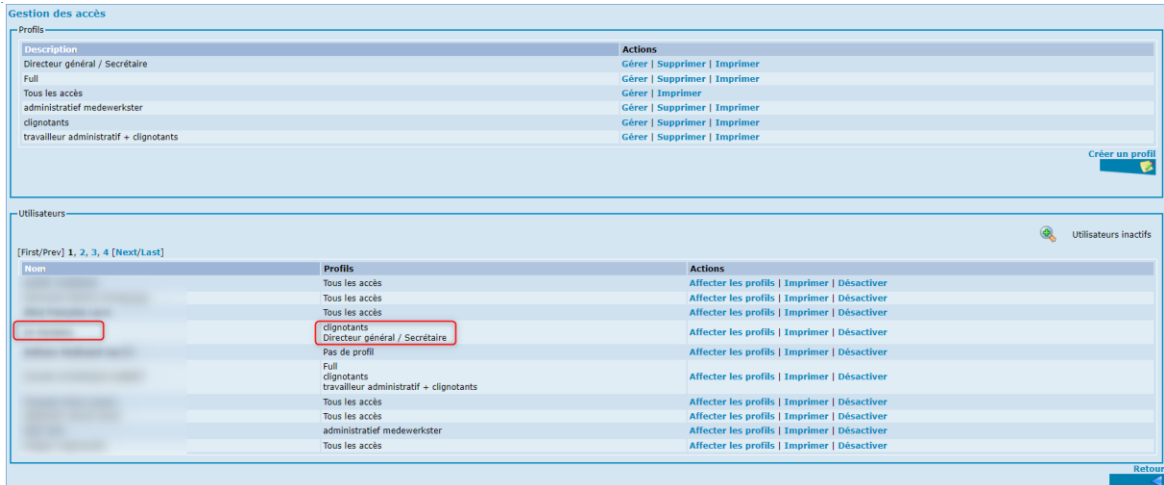

# <span id="page-17-0"></span>Imprimer la liste des profils d'un utilisateur

Si vous le souhaitez, vous pouvez imprimer la liste des profils affectés à un utilisateur en activant, dans la partie « Actions », la fonction « Imprimer » à côté du nom de la personne concernée.

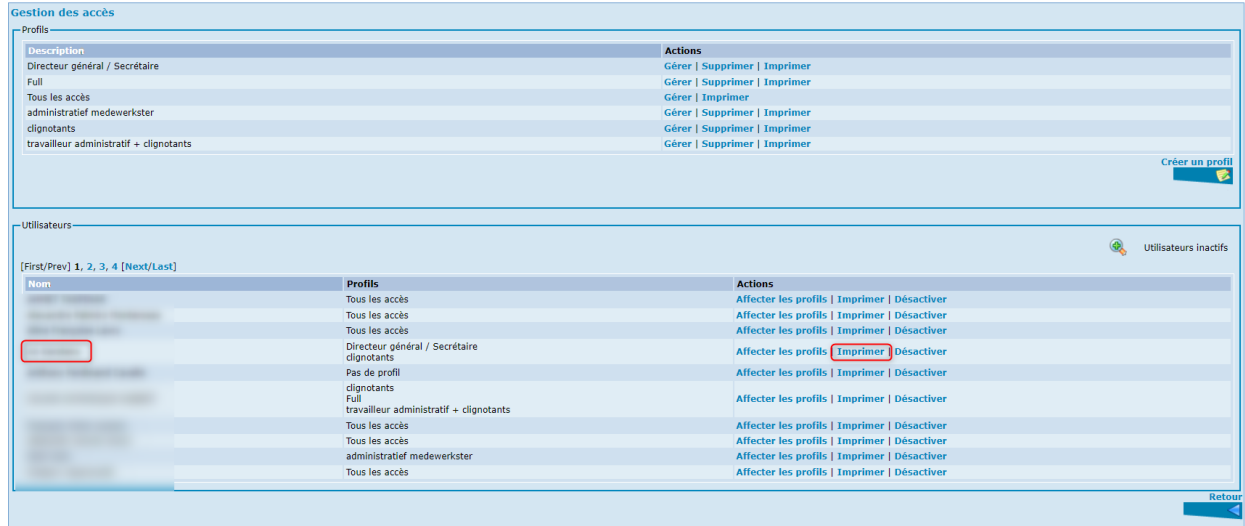

#### L'écran suivant apparaît :

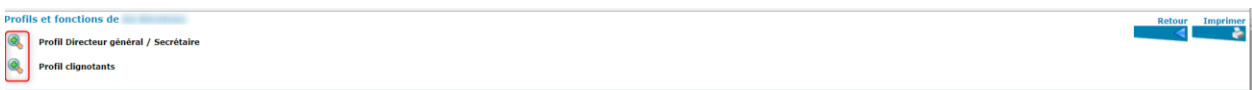

#### Activez la loupe verte pour visualiser le détail du profil.

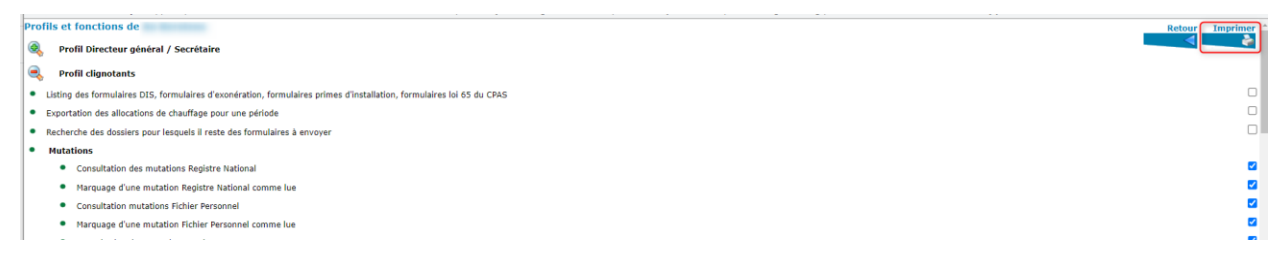

Activez « Imprimer ».

La fonction « Retour » vous permet de revenir à l'écran principal « Gestion des accès ».

# <span id="page-18-0"></span>Désactiver un utilisateur

Si vous souhaitez désaffecter les profils d'un utilisateur pour une raison ou une autre (ex : autre fonction, départ à la retraite , …), activez, dans la partie « Actions », l'option « Désactiver » à côté du nom de la personne concernée.

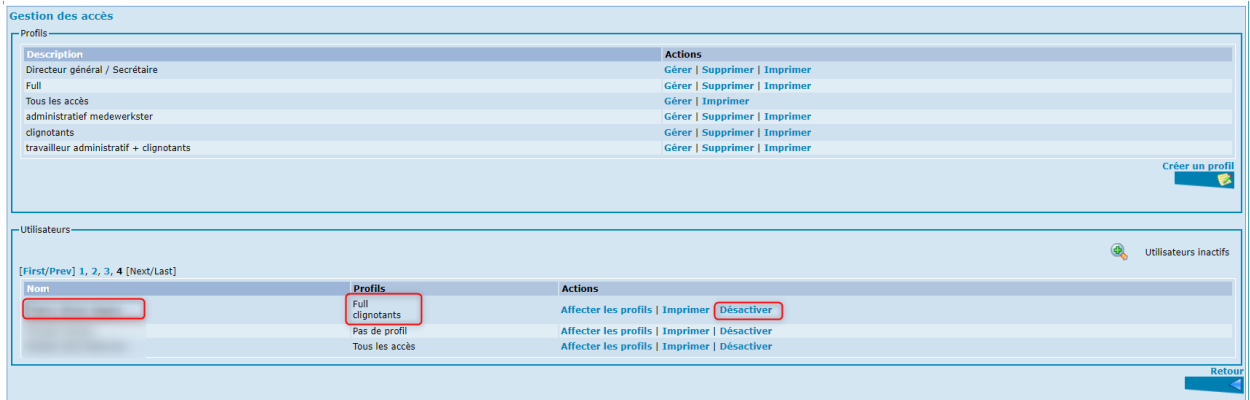

Une infobulle apparaîtra vous demandant de confirmer votre choix.

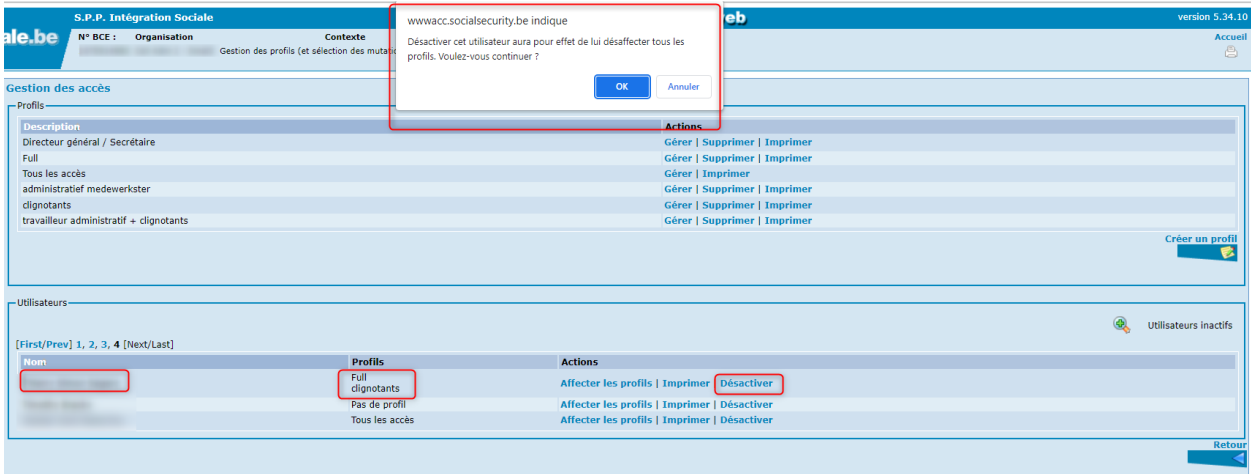

Dès l'activation de l'option « OK », vous reviendrez à l'écran « Gestion des accès ».

Le nom de l'utilisateur désactivé ne se trouve plus dans la liste des utilisateurs.

L'utilisateur a été désaffecté de tous les profils et son nom a été placé dans liste des « Utilisateurs inactifs ».

Activez la loupe verte pour voir apparaître la liste des utilisateurs inactifs.

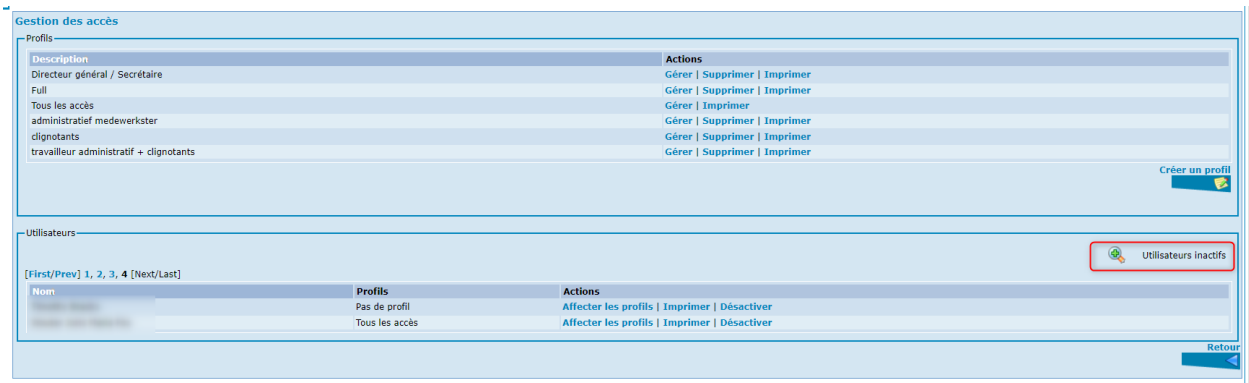

Si vous souhaitez réactiver le nom d'un utilisateur, il suffit d'activer l'option « Réactiver ».

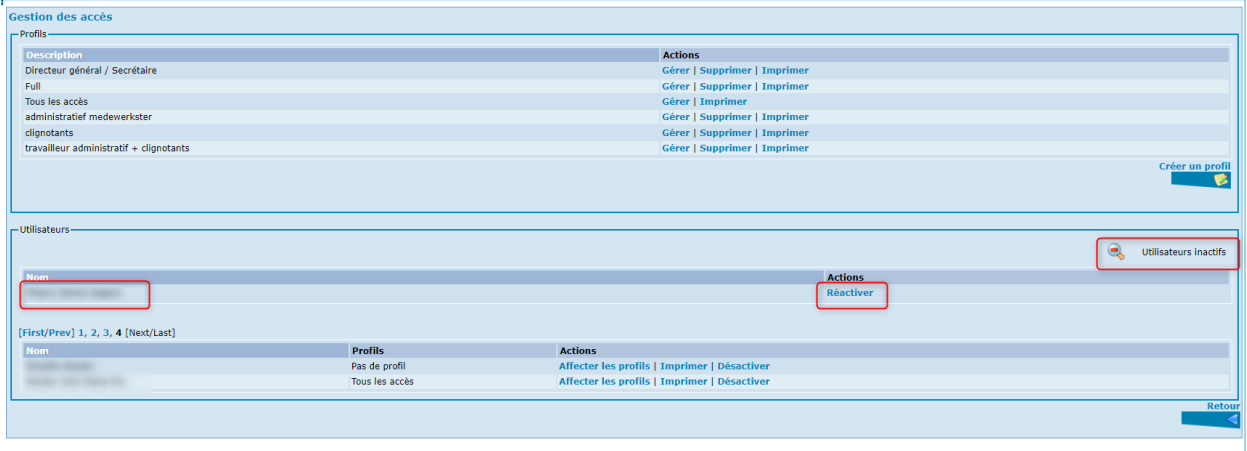

Le nom de l'utilisateur passera de la liste des utilisateurs inactifs vers la liste des utilisateurs, mais ne possèdera pas de profils.

Il faudra à nouveau lui attribuer les profils nécessaires en activant l'option « Affecter les profils » comme expliqué dans le chapitre « Affecter un ou plusieurs profils » de ce présent manuel.

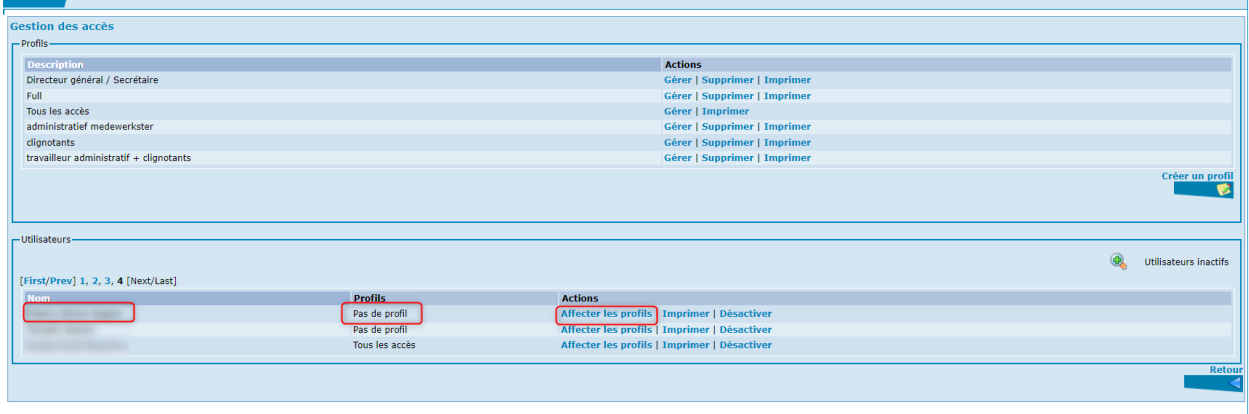

# <span id="page-20-0"></span>Annexes

#### <span id="page-20-1"></span>**Mutations**

Dans la section « mutations », vous pouvez attribuer à un profil « Consultation et/ou Marquage d'une mutation comme lue ». Et ce pour les différents types de mutations (Registre national, Fichier du personnel, Registre d'attente, Activités des indépendants, Permis de séjour, Mediprima et Cadastre des pensions).

#### Q

#### Mutations □ Sélectionner tout

- ٠ Consultation des mutations Registre National
- Marquage d'une mutation Registre National comme lue
- $\bullet$ **Consultation mutations Fichier Personnel**
- Marquage d'une mutation Fichier Personnel comme lue ۰
- Consultation des mutations Registre Attente
- Marquage d'une mutation Registre Attente comme lue
- Consultation des mutations Activités Indépendants
- Marquage d'une mutation Activités Indépendants comme lue
- Consultation des mutations Permis Séjour  $\bullet$
- Marquage d'une mutation Permis Séjour comme lue
- Consultation des mutations MediPrima
- Marquage d'une mutation MediPrima comme lue ۰
- Consultation des mutations du Cadastre des Pensions
- Marquage d'une mutation du Cadastre des Pensions comme lue

#### Ecrans dans Primaweb

Au départ de la page d'accueil, activez « Consulter les mutations ».

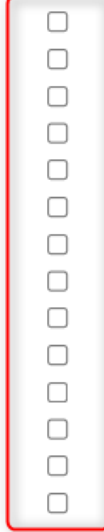

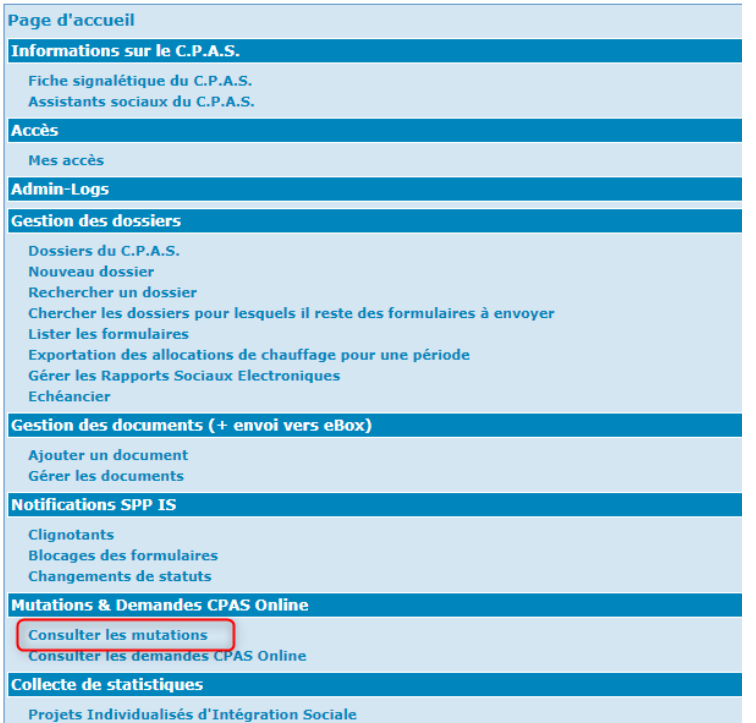

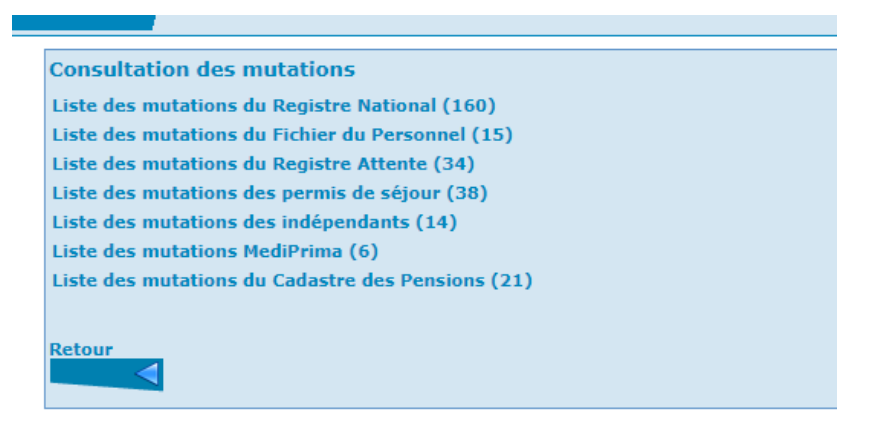

#### <span id="page-22-0"></span>**Dossiers**

 $\textcolor{red}{\bullet}$ 

Dans la section « Dossiers », vous trouverez les fonctions liées à la gestion des différents types de dossiers (dossiers du CPAS, recherche d'un dossier, création d'un dossier, consultation des différents formulaires, demandes d'assistance, dossiers de créances, dossiers de recouvrement).

#### **Attention : certaines fonctions sont nécessaires pour avoir accès à d'autres fonctions.**

Exemple : Si vous attribuez les fonctions sous « Demandes d'aide » à un profil, il est également important d'attribuer à ce profil la fonction « Recherche de fichiers ». Si vous ne le faites pas, la personne à qui le profil a été attribué n'aura pas accès aux dossiers du CPAS et, par conséquent, aux demandes d'aide d'une personne.

#### Dossiers <sup>O</sup> Sélectionner tout

- -Listing des dossiers du CPAS -Recherche d'un dossier
- Création d'un dossier
- Consultation des formulaires DIS, formulaires d'exonération, formulaires primes d'installation, formulaires loi 6  $\Box$
- Envoi d'un formulaire de prime d'installation
- Consultation des attestations A036 envoyées
- Envoi d'une attestation A036
- Création d'une lettre de notification pour une audition

#### Ecrans dans Primaweb

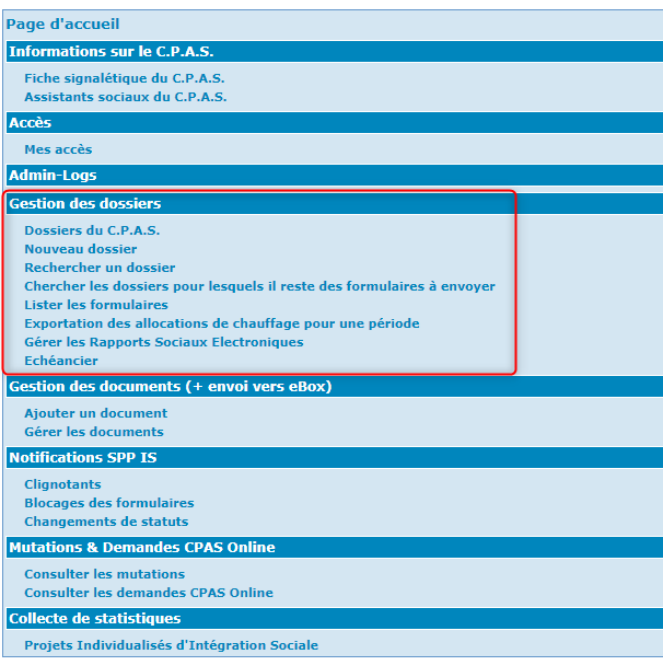

 $\Box$ 

 $\Box$ 

 $\Box$  $\Box$ 

 $\Box$ 

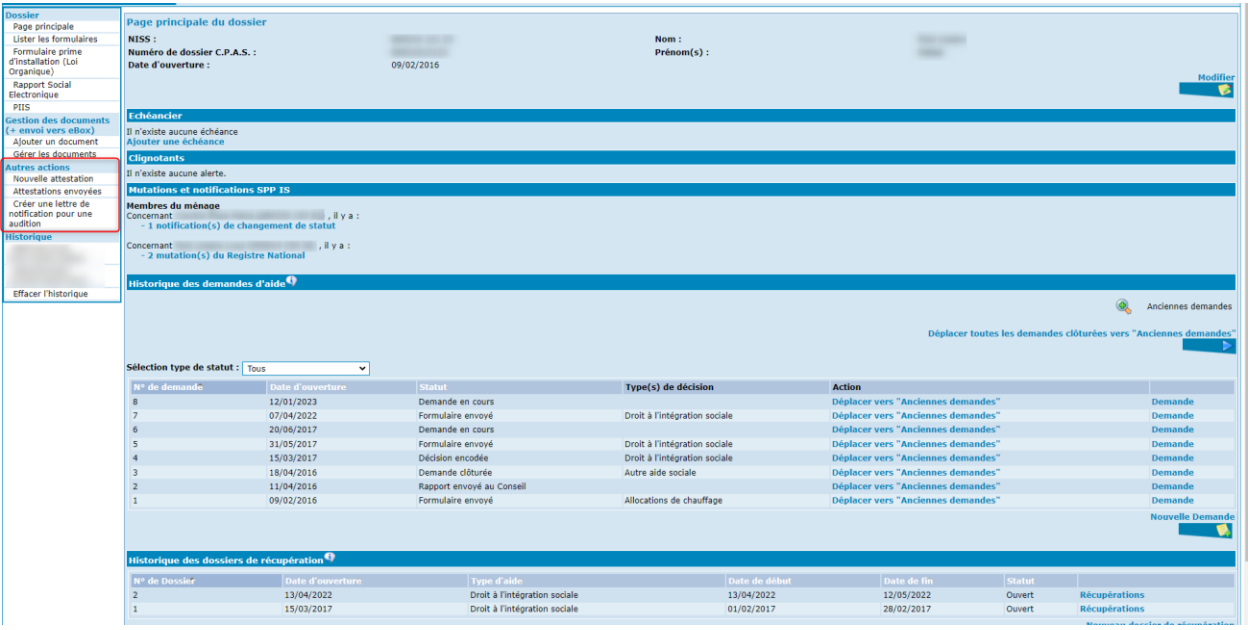

## <span id="page-24-0"></span>Dossiers de dettes

 $\color{red} \mathbf{\Theta}$ 

Dans la rubrique "Dossiers de dettes", vous trouverez toutes les fonctionnalités liées à la gestion d'un dossier de dettes et à la consultation des flux BCSS dans le cadre d'une dette non liée à un dossier social actif (principalement pour le service du Percepteur des Finances).

 $\bar{\omega}$ 

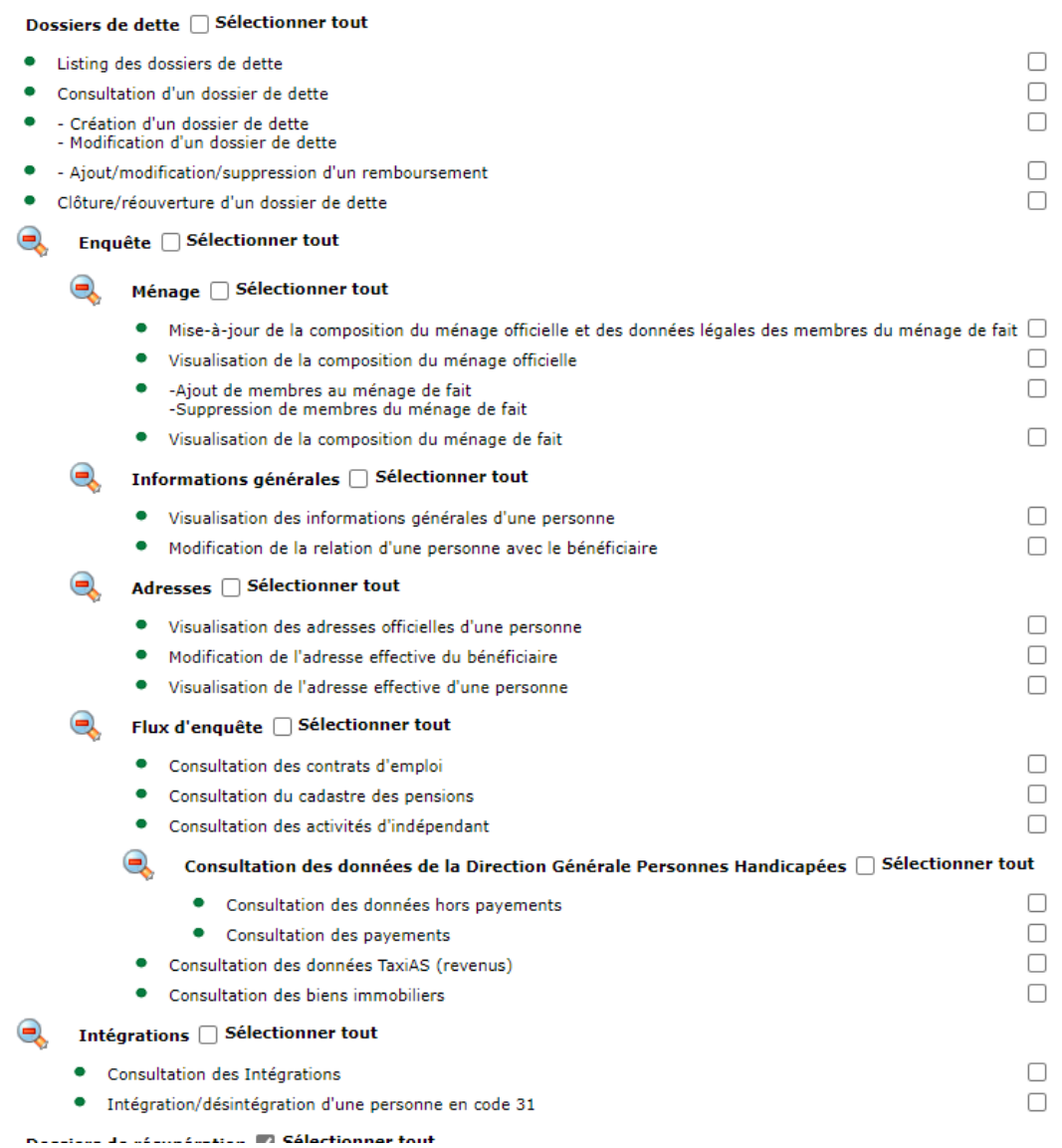

# Ecran dans Primaweb

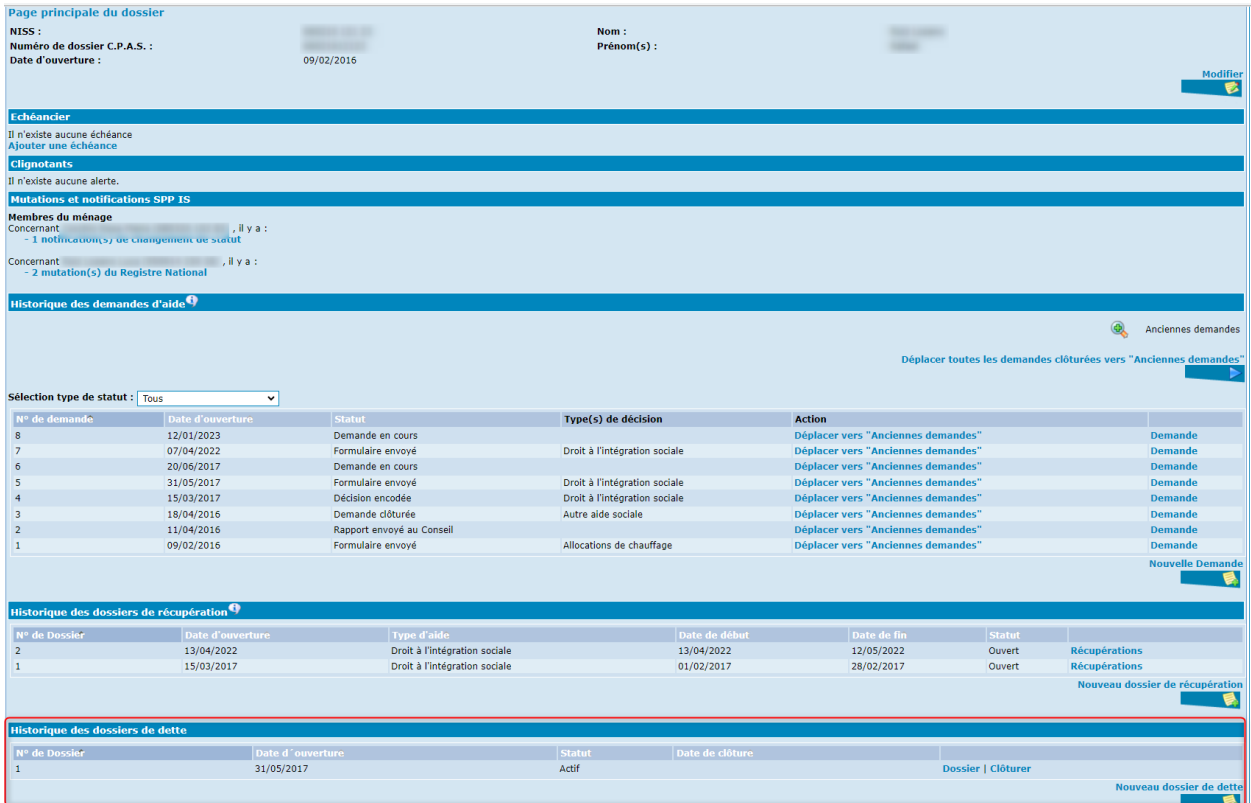

# <span id="page-26-0"></span>Dossiers de récupération

La partie « Dossiers de récupération » contient toutes les fonctionnalités permettant au CPAS de gérer les récupérations (remboursements au SPP IS).

Dossiers de récupération □ Sélectionner tout  $\bigodot$ · Listing des dossiers de récupération  $\Box$  $\Box$  $\bullet$ -Ajout d'un dossier de récupération -Modification d'un dossier de récupération -Clôture d'un dossier de récupération  $\Box$ · Visualisation d'un dossier de récupératon ∩ • Modification du formulaire A  $\Box$ • Visualisation du formulaire A П • Visualisation de la composition de ménage -Ajout d'une récupération (formulaire D/F) ∩  $\bullet$ -Modification d'une récupération (formulaire F)<br>-Suppression d'une récupération (formulaire D) · Visualisation d'une récupération (formulaire D/F) 0  $\Box$ • Création d'une lettre de notification

#### Ecran dans Primaweb

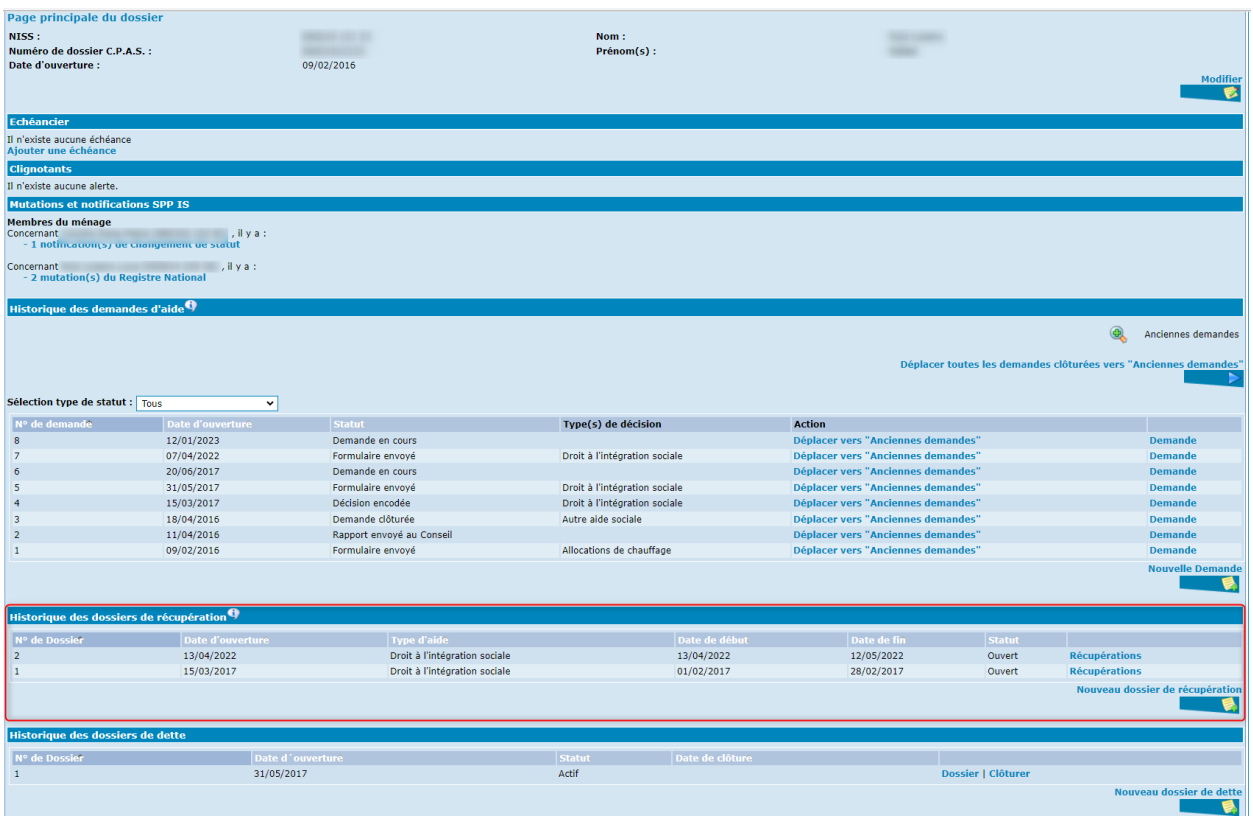

## <span id="page-27-0"></span>Demande d'aide

La section "Demandes d'aide" est composée de plusieurs blocs de fonctions, à savoir la liste des demandes d'aide, les différentes actions possibles pour une demande, les données générales d'une demande, l'intégration d'un ou plusieurs membres de la famille ainsi que des débiteurs, l'enquête sociale (avec les flux mis à disposition par la BCSS), la proposition et le rapport ainsi que les différents types de décisions.

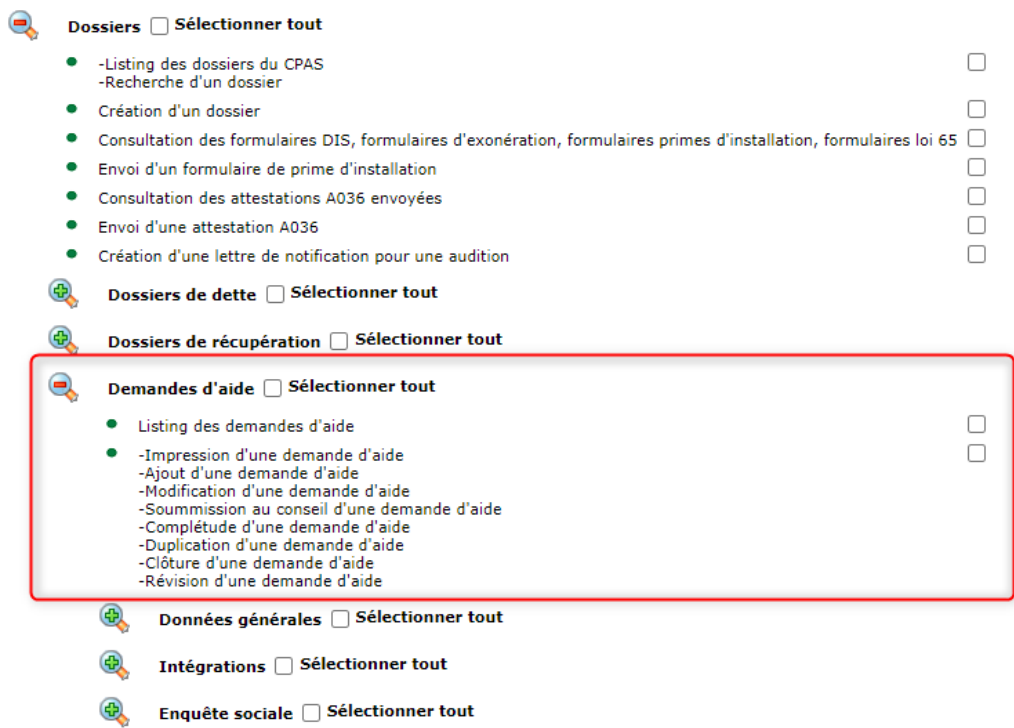

**●** Décisions DIS □ Sélectionner tout

# Ecrans dans Primaweb

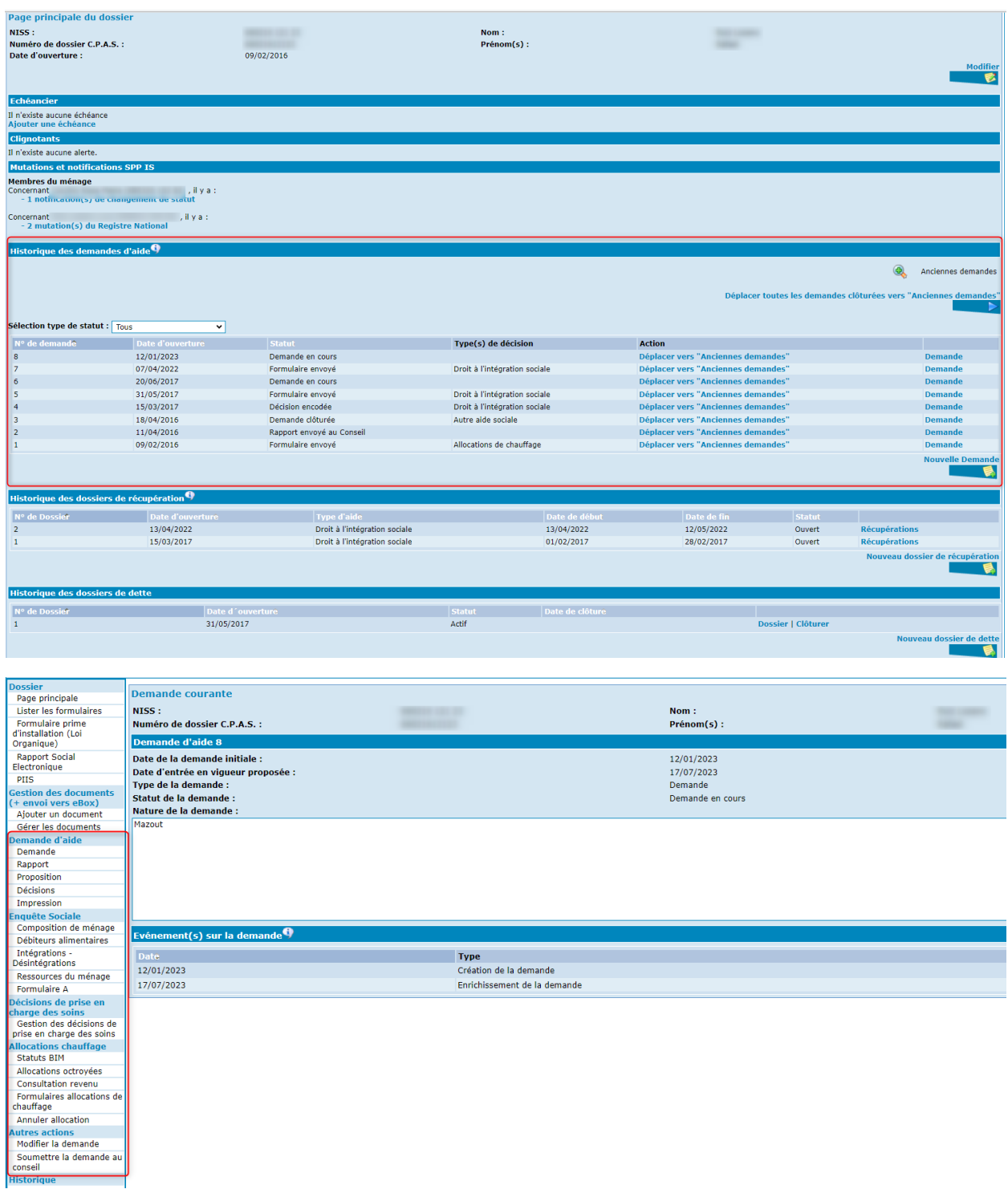

## <span id="page-29-0"></span>Enquête sociale

Nous revenons un instant sur la partie « Enquête sociale ».

Cette partie comprend les différentes fonctions liées à la recherche sociale au sens large du terme. Il s'agit non seulement de la consultation des différents flux de la BCSS mais aussi de la mise à jour des données (composition familiale, revenus, adresses, etc.) nécessaires à l'avancement de la demande jusqu'à la décision et l'envoi des éventuels formulaires au SPP IS et ce pour les différentes législations (Loi DIS, Loi 65, Allocations de chauffage, MediPrima et Loi organique des CPAS).

#### Dossiers <sup>1</sup>Sélectionner tout  $\bullet$ -Listing des dossiers du CPAS  $\Box$ -Recherche d'un dossier  $\Box$ • Création d'un dossier · Consultation des formulaires DIS, formulaires d'exonération, formulaires primes d'installation, formulaires loi 65  $\Box$  $\Box$ · Envoi d'un formulaire de prime d'installation  $\Box$ • Consultation des attestations A036 envoyées  $\Box$ • Envoi d'une attestation A036  $\Box$ • Création d'une lettre de notification pour une audition **⊕** Dossiers de dette □ Sélectionner tout **⊕** Dossiers de récupération □ Sélectionner tout ● Demandes d'aide □ Sélectionner tout  $\Box$ • Listing des demandes d'aide  $\Box$ -Impression d'une demande d'aide -Ajout d'une demande d'aide<br>-Modification d'une demande d'aide -Soummission au conseil d'une demande d'aide -Complétude d'une demande d'aide<br>-Complétude d'une demande d'aide<br>-Duplication d'une demande d'aide

 $\bigoplus$ Intégrations □ Sélectionner tout  $\bigcirc$ Enquête sociale □ Sélectionner tout

Données générales [ Sélectionner tout

-Clôture d'une demande d'aide<br>-Révision d'une demande d'aide

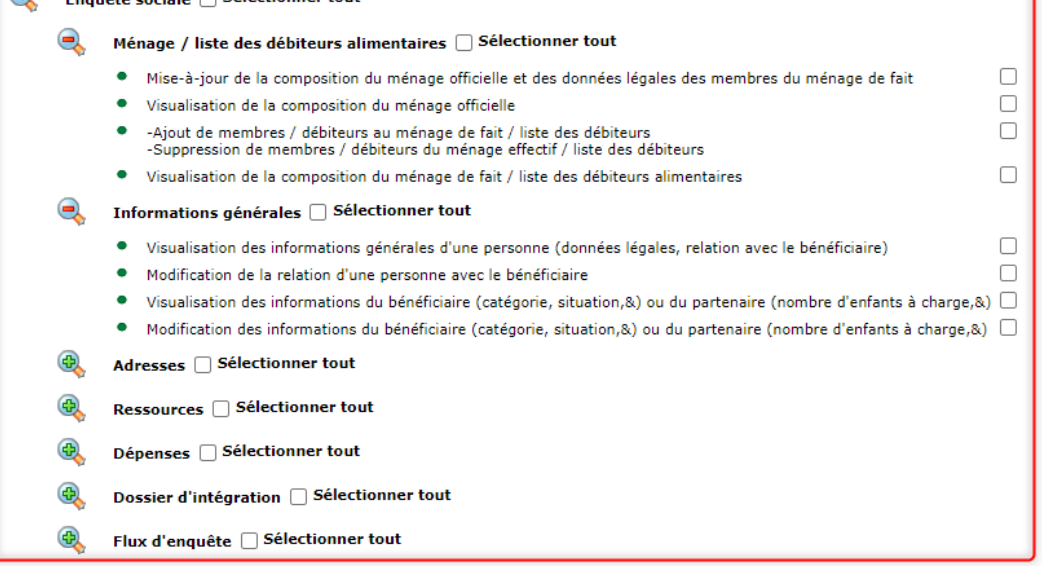

# Ecran dans Primaweb

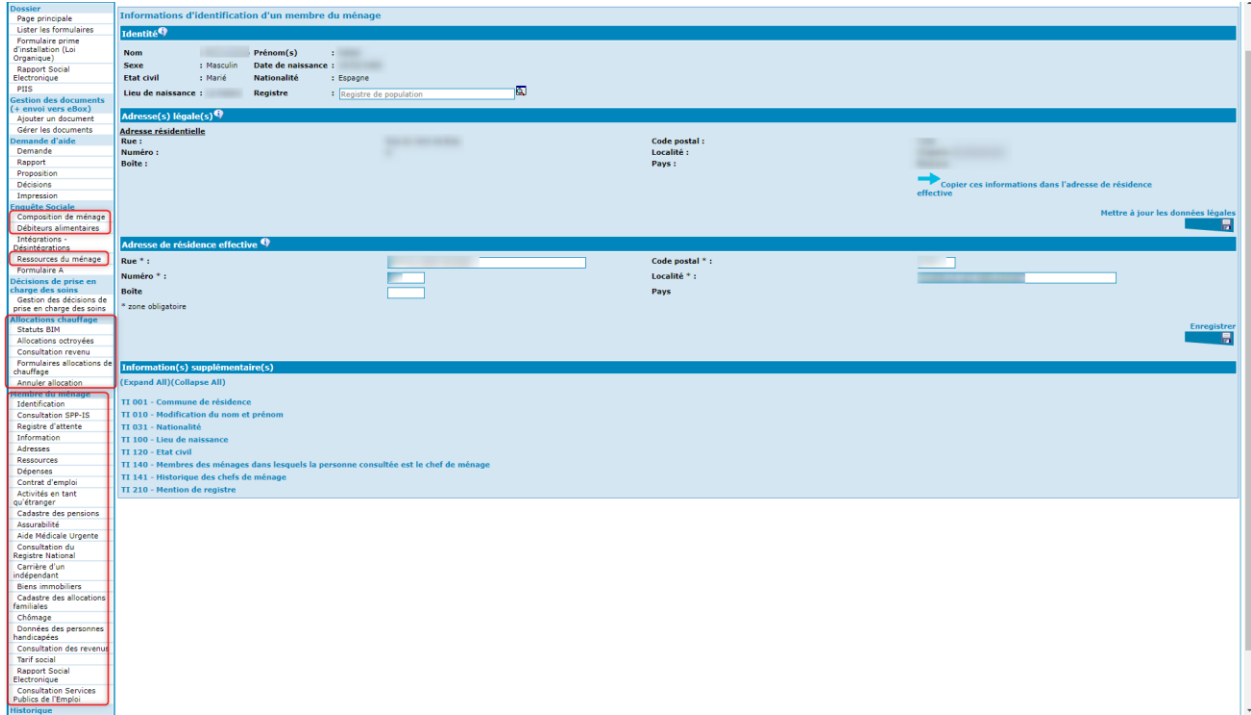